## How to Register for the 2023/24 Skills Maintenance Sessions:

You need to have your own SLS Members Area account. This is the same place you renew your membership each season. To log into your account, go to members.sls.com.au and enter your login details.

Once you've logged into your SLS Member Area account, follow the steps below.

1. Select *eLearning* from the menu options along the top of the screen.

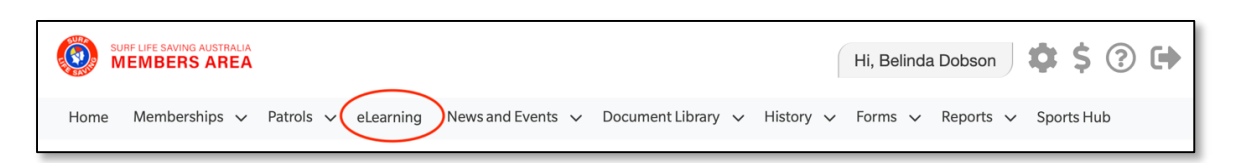

2. Once you are in the eLearning page, select *Training Event* from the optons on the lef. When the calendar page appears, it will default to viewing the current month and only events at Freshwater. Click the calendar forward to October or November.

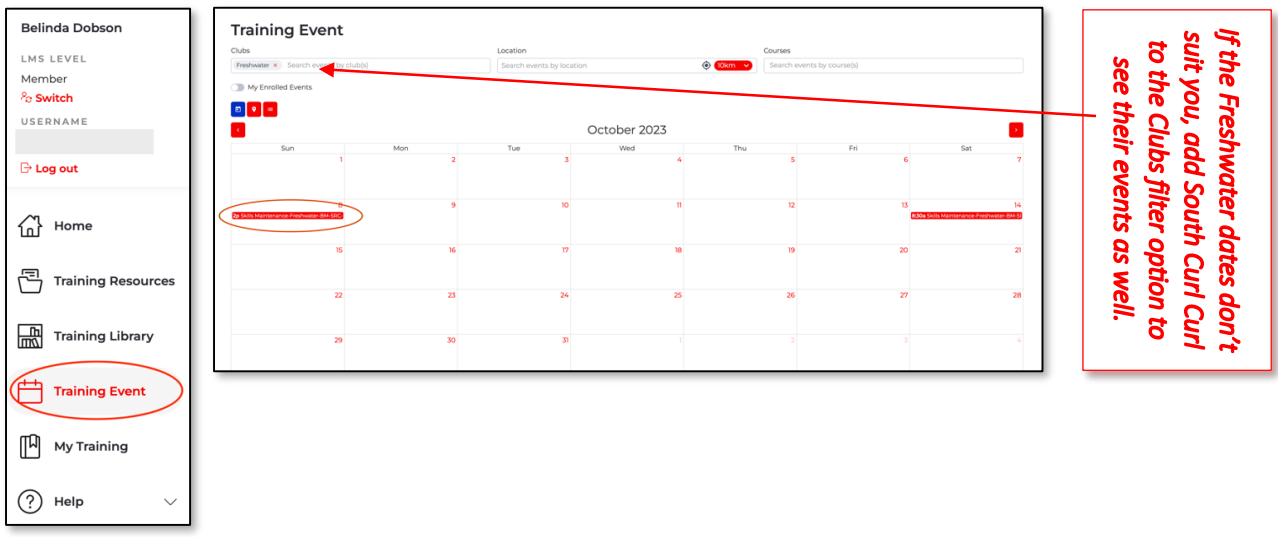

3. Click on the event that suits your availability to see the details, and then click on the *Enrol* option. A window will appear to confirm which awards you are eligible to complete skills maintenance for. Click *Enrol* again to register for the event.

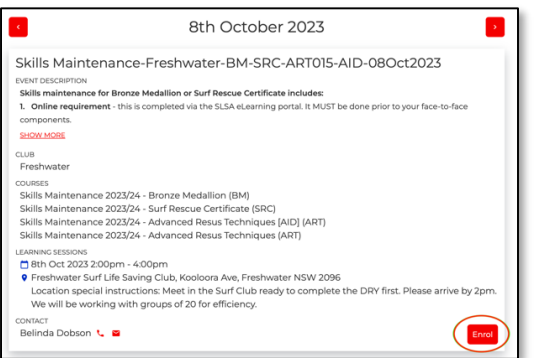

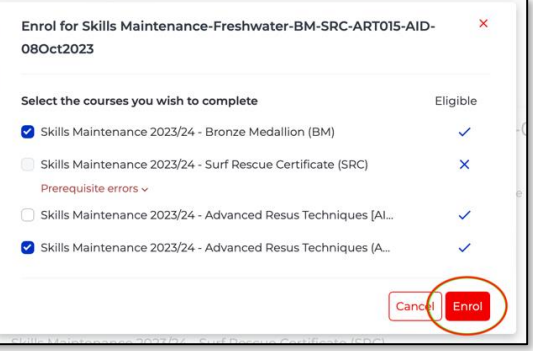

## How to Access the 2023/24 Skills Maintenance Online Courses:

You need to have your own SLS Members Area account. This is the same place you renew your membership each season. To log into your account, go to members.sls.com.au and enter your login details.

Once you've logged into your SLS Member Area account, follow the steps below.

1. Select *eLearning* from the menu options along the top of the screen.

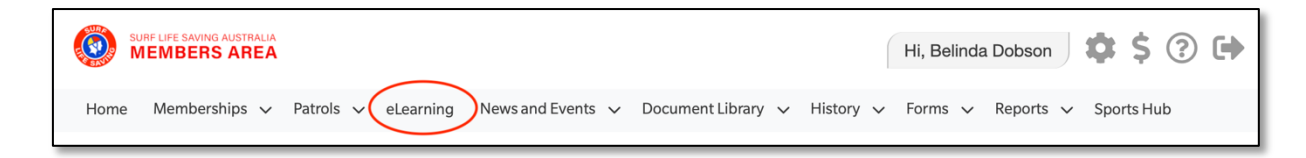

2. Once you are in the eLearning page, select *Training Library* from the options on the left. You should then see the 2023-24 Skills Maintenance icon in the top left corner of the page. Click on *view courses.*

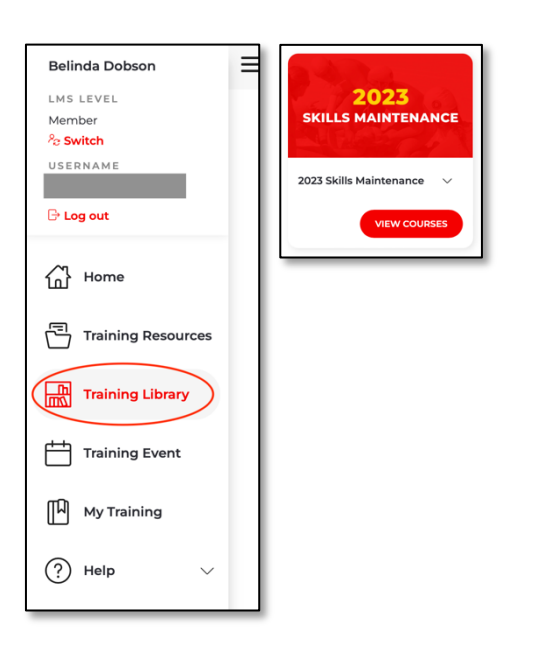

3. Enrol in either the Bronze or SRC Skills Maintenance courses. If both appear for you, enrol in the Bronze course. Go ahead and complete the required modules, making sure you click the *Exit* button at the top left of the screen any time you finish a section.

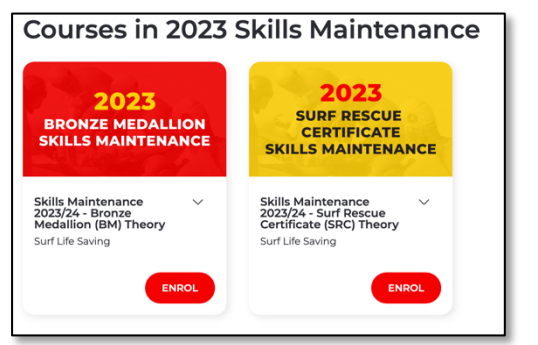

The Bronze theory has 4 modules and all of them need to be completed!

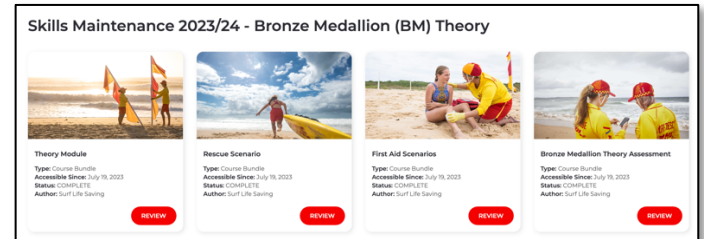